### **PROCEDIMENTO DE INSTALAÇÃO DO SOFTWARE THE DUDE V4 (beta)**

**Versão da Documentação – 1.0** 

#### **Autor:**

### **Gefferson Michel C G de Melo Graduado em Ciências da Computação Pós-graduando em Segurança da Informação geffersonmichel@gmail.com Administrador de Redes Politec Global IT Services Secretaria de Estado da Receita da Paraíba**

#### **1 - Passo**

Acesse o site http://www.mikrotik.com/thedude.php e efetue o download da versão mais atual.

#### **2 - Passo**

Com o Instalador na mão, vamos colocá-lo para funcionar. Dê um duplo clique no ícone para executar o arquivo;

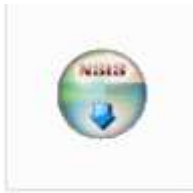

dude-install-4.0

### **2.1** - Isto fará aparecer a seguinte tela,

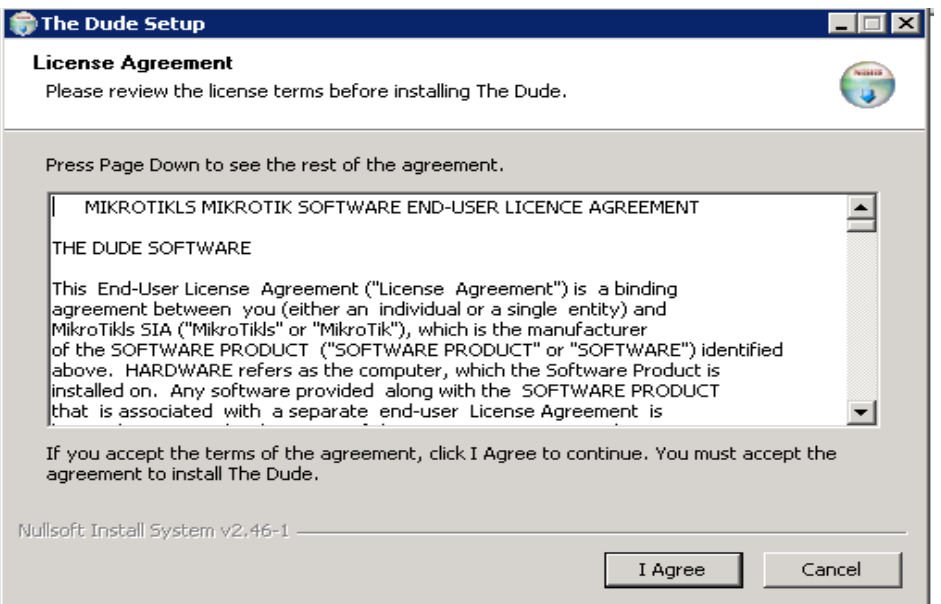

**2.2** - Você pode instalar tudo padrão… não tem muita personalização. veja as telas abaixo;

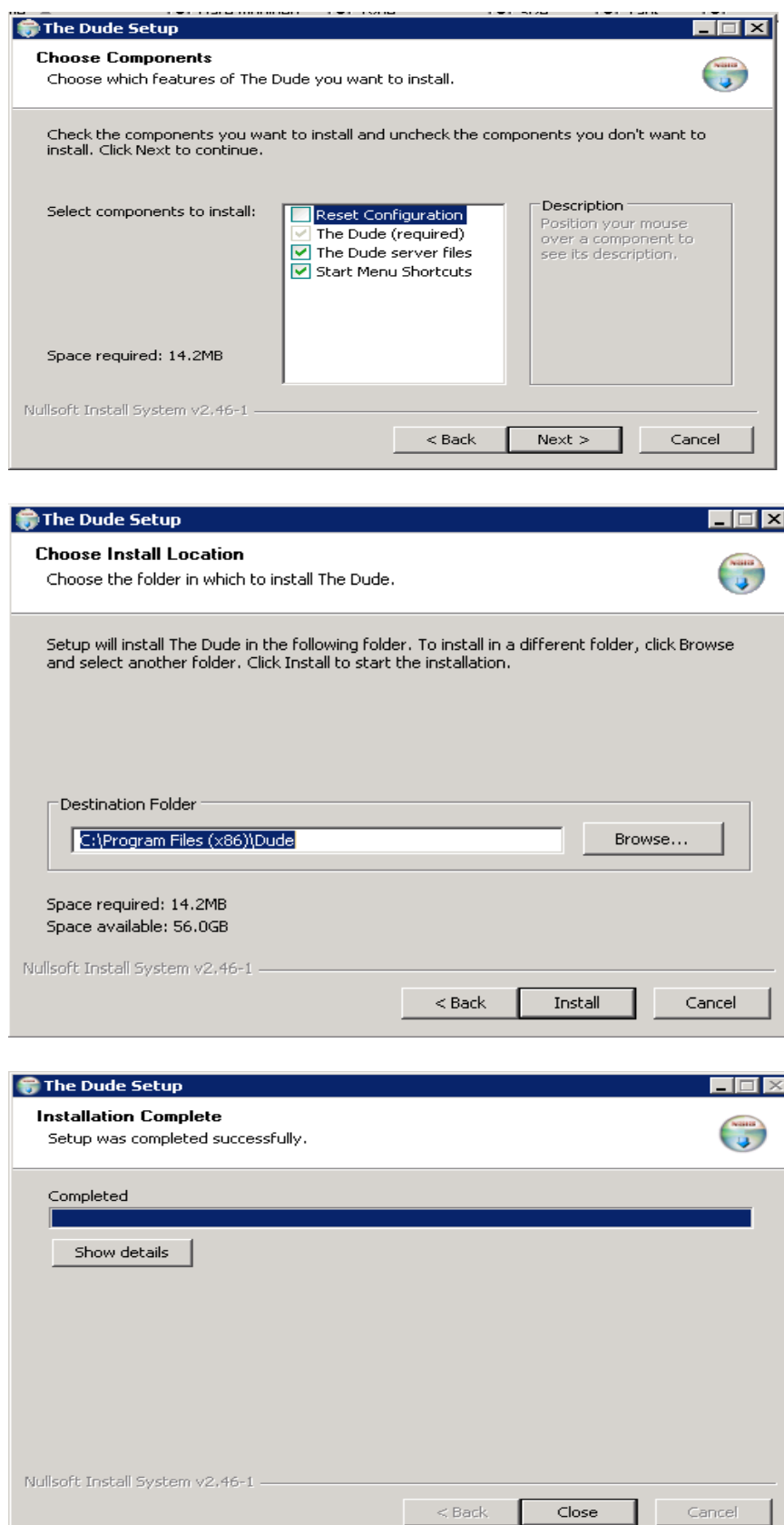

L

. .

Com isso concluímos a instalação do The Dude, passemos agora a configuração.

## **PROCEDIMENTO DE CONFIGURAÇÃO DO SOFTWARE THE DUDE V4**

**1 -** Ao executar pela primeira vez o THE DUDE , a tela abaixo será mostrada para escolher a linguagem da interface. Escolha "brazilian – portuguese"

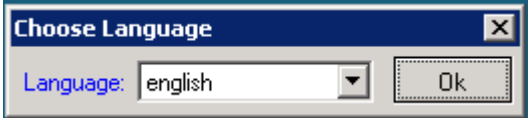

**2 -** Após selecionar a linguagem, aparecerá a tela de configuração do servidor, onde deve ser colocado o IP do servidor onde o THE DUDE roda localmente, e mandar conectar, como na figura abaixo.

**Obs:** Caso apareça a tela de descoberta de rede cancele e continue seguindo os passos.

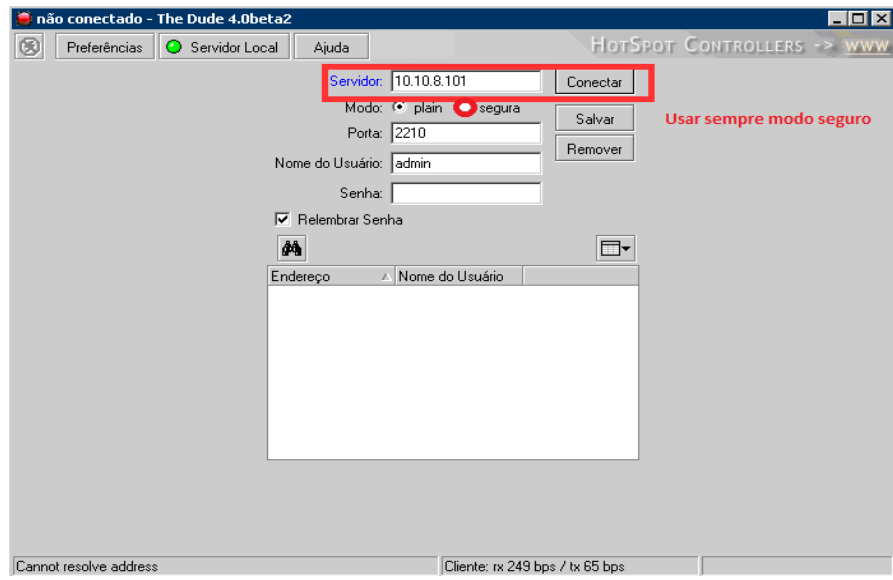

**3 –** Após conectar deve-se efetuar a configuração do Servidor

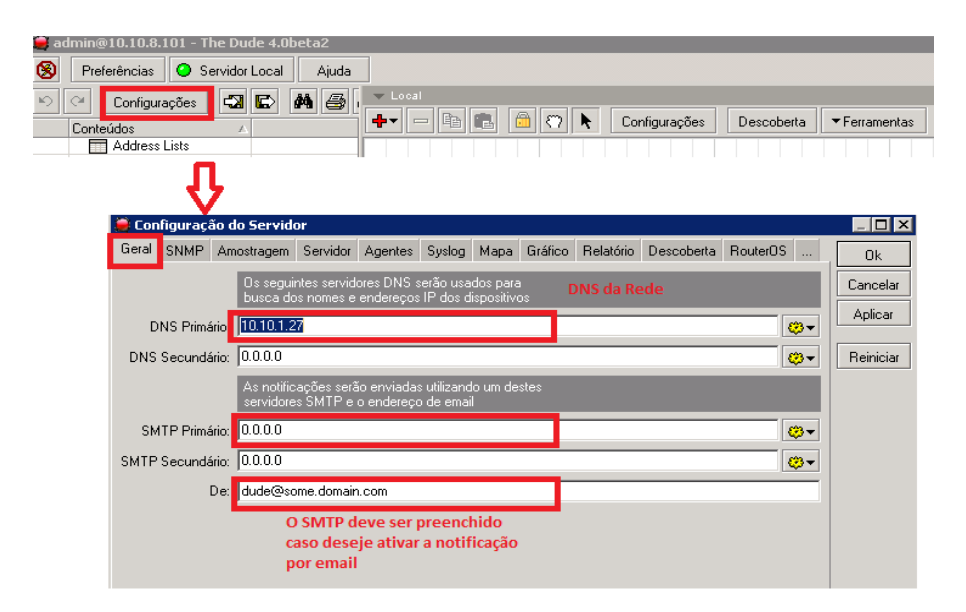

**4 -** Habilitar o monitoramento WEB, permitindo as redes que poderam acessar.

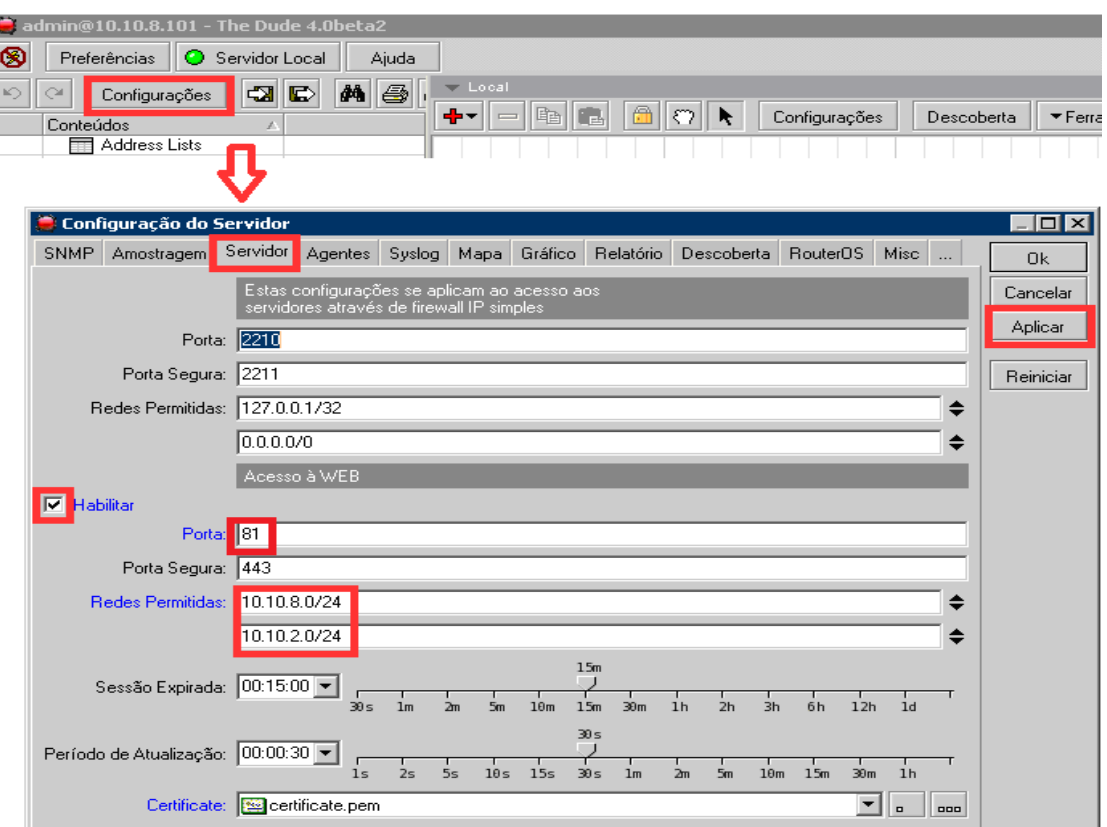

**5 –** Após a configuração do Servidor deve-se efetuar uma descoberta na rede para identificar os dispositivos e seus serviços ativos.

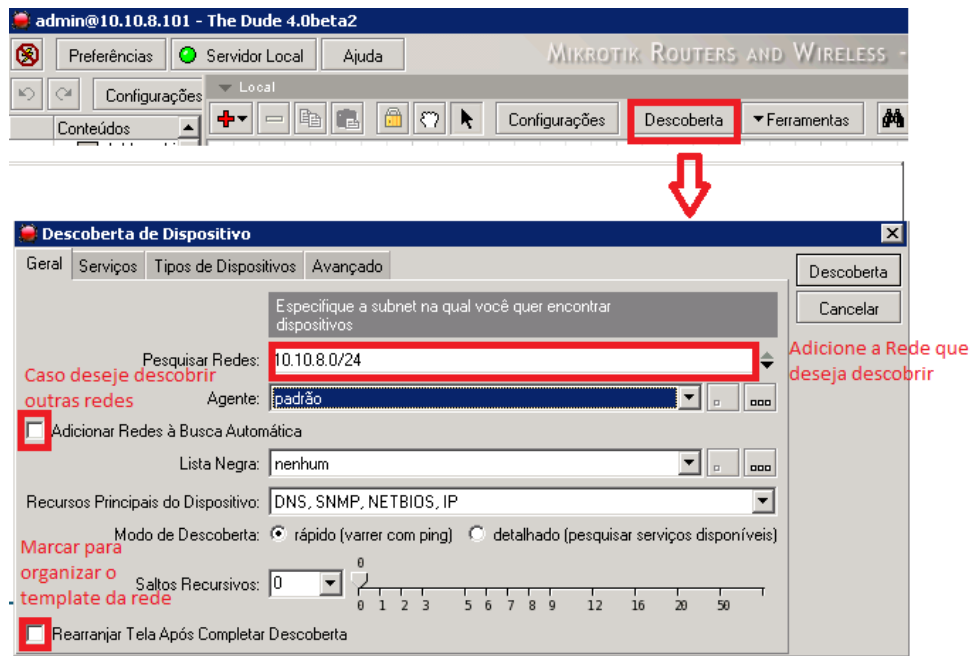

Caso algum dispositivo não seja descoberto poderá adicionar manualmente no mapa, clicando com o botão direito do mouse aparecerá a seguinte tela.

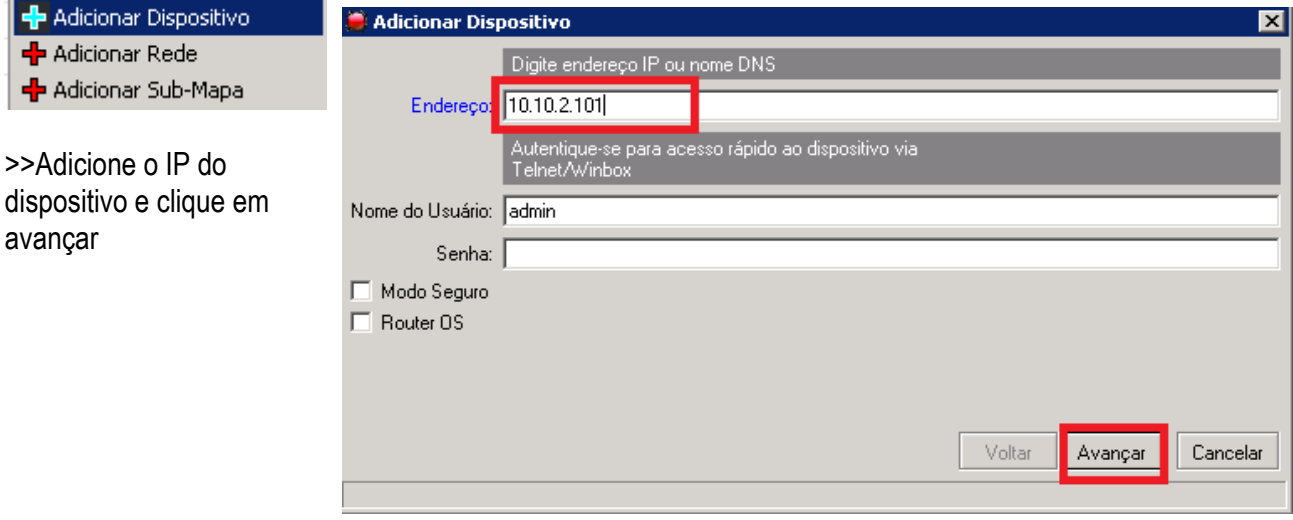

>>Clique em adicionar dispositivo

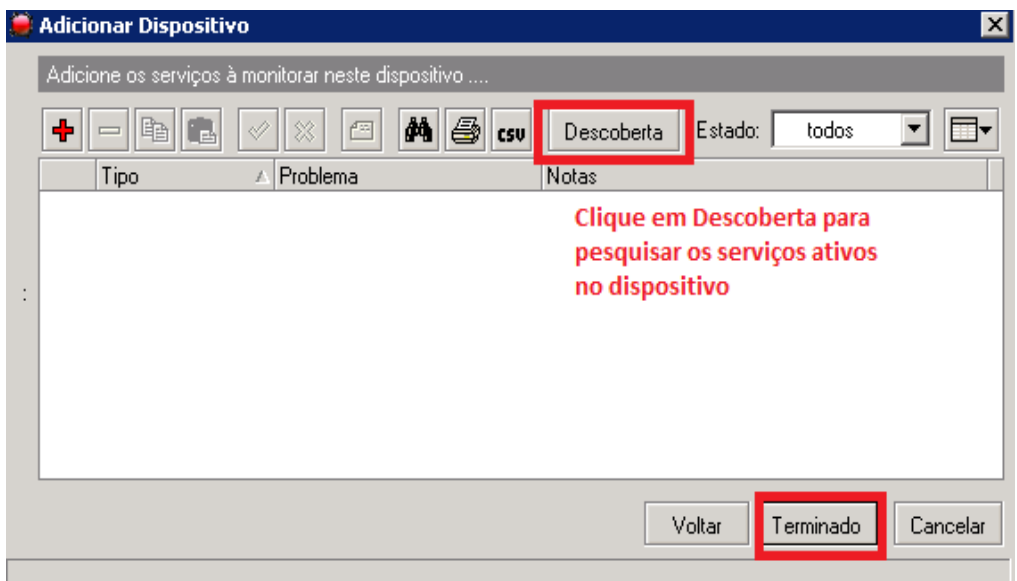

Após clicar em terminado o Dispositivo estará no mapa

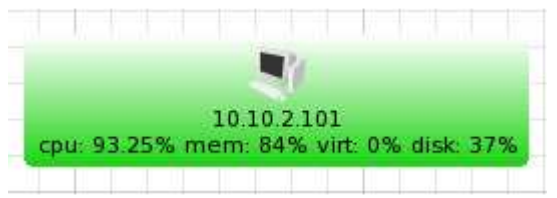

## **1 – CONFIGURAÇÃO DO DISPOSITIVO**

Para configurar o dispositivo já adicionado no mapa, basta dar dois cliques no mesmo e a seguinte tela aparecerá.

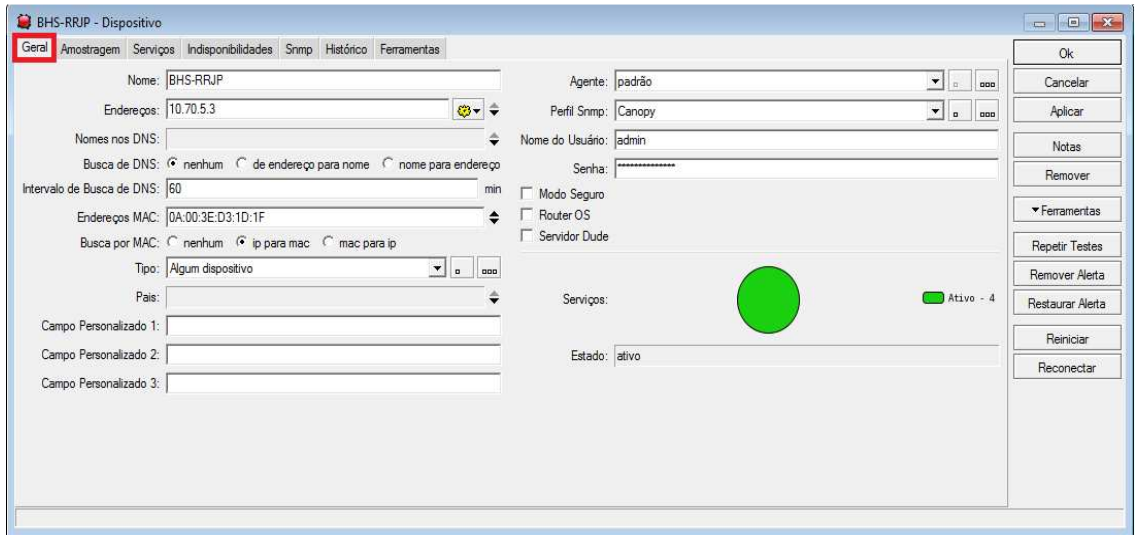

**1.1 -** Na aba <sup>Geral</sup> algumas informações já aparecem por padrão, uma vez que o dispositivo já foi adicionado ou descoberto.

• **NOME:** "Nome do Dispositivo", pode ser alterado;

- **ENDEREÇO:** "IP do Dispositivo", caso possua outro IP basta clicar na setinha para baixo;
- **NOMES NOS DNS:** Não definido por já estar definido nas configurações do servidor;
- **BUSCA DE DNS:** por padrão é definido como nenhum por já esta definido o DNS do server;
- **INTERV. BUSCA DE DNS:** Caso deseje que o DNS seja buscado alterando a opção acima defina o tempo de busca, também deixamos padrão 60 min;
- **ENDEREÇO MAC:** O MAC é encontrado na busca do dispositivo;
- **BUSCA POR MAC:** Por padrão deixamos "IP para MAC", pois ao colocar o IP o mesmo acha o MAC;
- **TIPO:** Aqui por padrão já são definidas algumas particularidades de cada dispositivo para

que possa ser identificado, para definir estas particularidades ou criar novas, clique em **como** e a seguinte tela se abrirá:

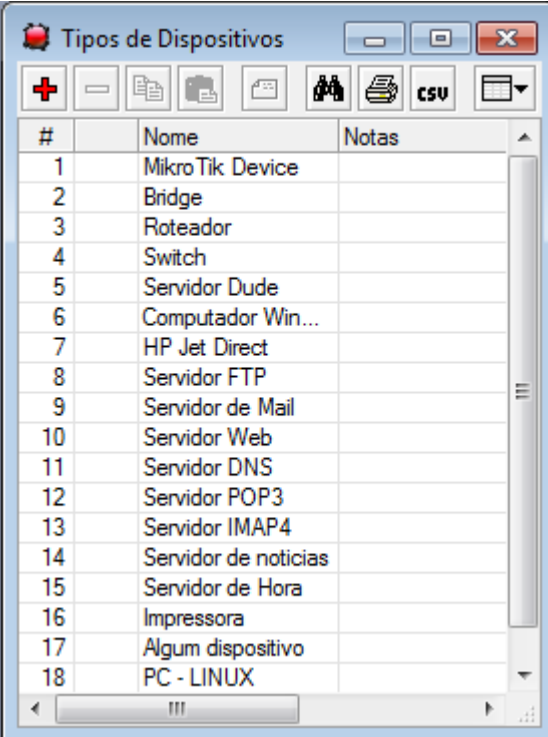

A tela mostra os dispositivos definidos por padrão com suas particularidades, ao dar dois cliques no nome, as particularidades configuradas para identificar o dispositivo apareceram, você poderá editar-las ou adicionar

um novo tipo clicando em  $\left| \cdot \right|$ , usaremos apenas os padrões.

- **PAIS:** Aqui ele mostra a Arvore de IPs, e quem é o GW do dispositivo, deixamos padrão;
- **CAMPO PERSONALIZADO 1,2 E 3:** Caso deseje colocar alguma informação adicional;
- **AGENTE:** Definido por padrão nas configurações do servidor, o agente é o próprio servidor;
- **PERFIL SNMP:** Aqui definimos a comunidade SNMP dos dispositivos, para SO Windows o serviço SNMP deve ser instalado, para SO Linux o agente SNMP deve ser instalado, apos esta instalação basta adicionar a comunidade SNMP que pode ser PUBLIC ou PRIVATE, V1 – Versão 1 (este é o mais usado) ou V2 – Versão 2 . Por padrão nas configurações do Servidor definimos V1 – PUBLIC, caso se deparem com dispositivos que já implementam a V3 podem adicionar pois o THE DUDE V4 já suporta esta versão. Com isso serão monitorados os recursos de CPU, MEMÓRIA, DISK, MEMO VIRTUAL, e informações sobre o dispositivo (Detalhes na aba SNMP);
- **NOME DE USUÁRIO E SENHA:** Pouco usual, pois este é o acesso via web ao dispositivo, por padrão não costumamos usar, deixar tudo desabilitado;

**SERVIÇOS e ESTADO:** Mostrará a bola verde caso esteja com todos os serviços ATIVOS, bola vermelha se estiver com os serviços INATIVOS e caso esteja parcialmente inativo mostrará a bola em forma de pizza.

**1.2 -** Na aba  $\frac{\text{Amostragem}}{\text{sa}}$  são configurados os testes de disponibilidades dos serviços e as notificações.

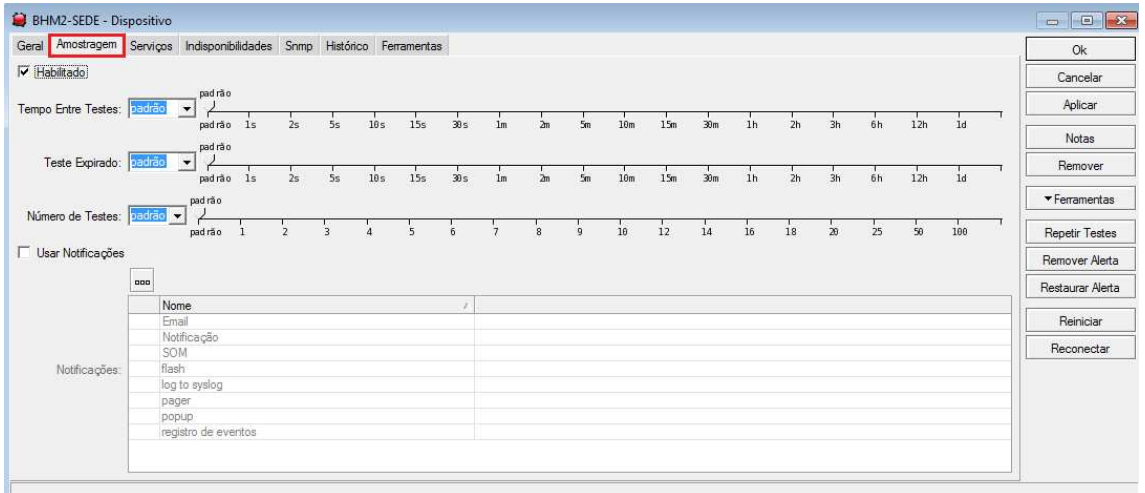

Deve-se marcar a opção HABILITADO para que os testes dos serviços funcionem e monitorem a disponibilidade corretamente. O tempo entre teste, o tempo expirado e o número de testes são definidos por padrão na configuração do servidor, usamos o default da instalação, caso deseje poderá alterar.

As notificações também são definidas por padrão na configuração do servidor, caso deseje usar uma notificação especifica para o dispositivo, habilite e marque as opções desejadas.

**1.3** – Na aba <sup>Serviços</sup> são definidos os serviços que se deseja monitorar, ao criar o dispositivo automaticamente é feito uma descoberta dos serviços, pré-definidos na busca do servidor e automaticamente começam a ser monitorados, conforme tela abaixo:

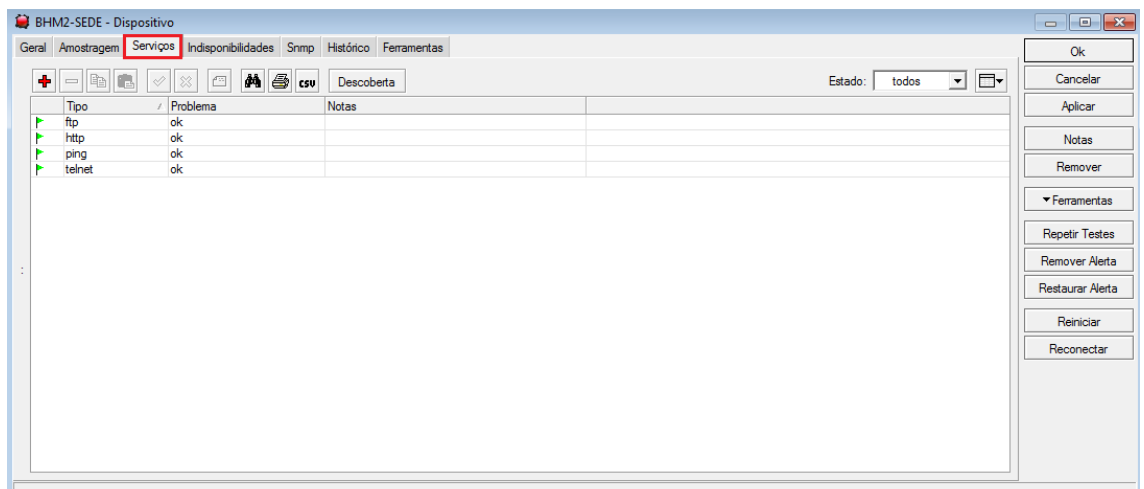

Para que a busca automática possa descobrir novos serviços ativos no dispositivo clique em DESCOBERTA. É possível criar novos serviços para monitorar o dispositivo, por padrão diversos serviços já estão ativos na busca.

**Obs.:** Após criar o serviço, dar dois cliques sobre ele para que possa verificar se o histórico esta ativo para que ele possa guardar os gráficos.

1.4 – Na aba **Indisponibilidades** é verificado em tempo real se algum serviço esta indisponível, e quanto tempo durou para ser resolvido.

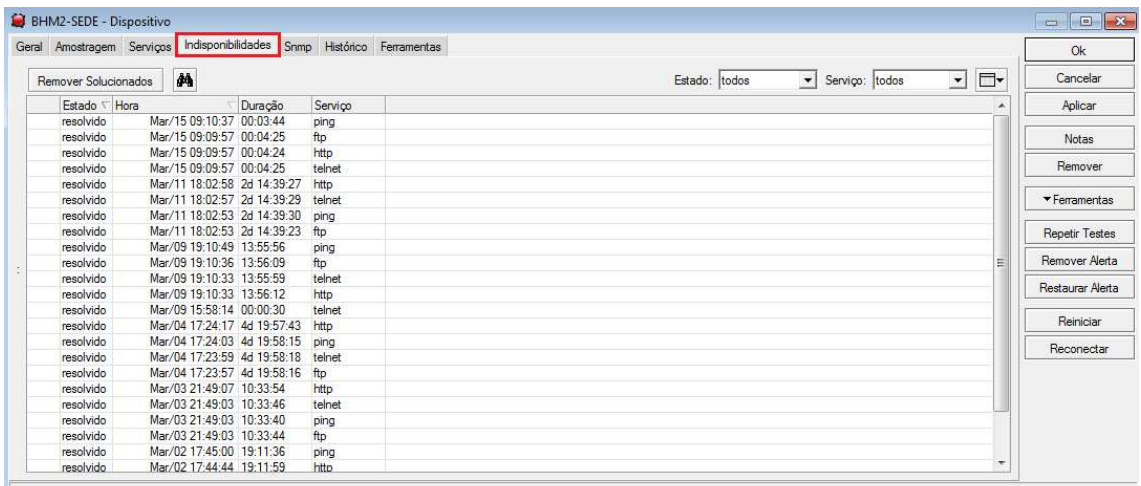

**1.5 –** Na aba <sup>Snmp</sup> são guardadas informações dos dispositivos que possuem este serviço ativo, ao ser definida a comunidade SNMP do dispositivo o mesmo passa a ter seus recursos monitorados, como CPU, MEMÓRIA, MEMÓRIA VIRTUAL, DISCO, INTERFACE, IP, ARP, ROTA... conforme é descrito abaixo:

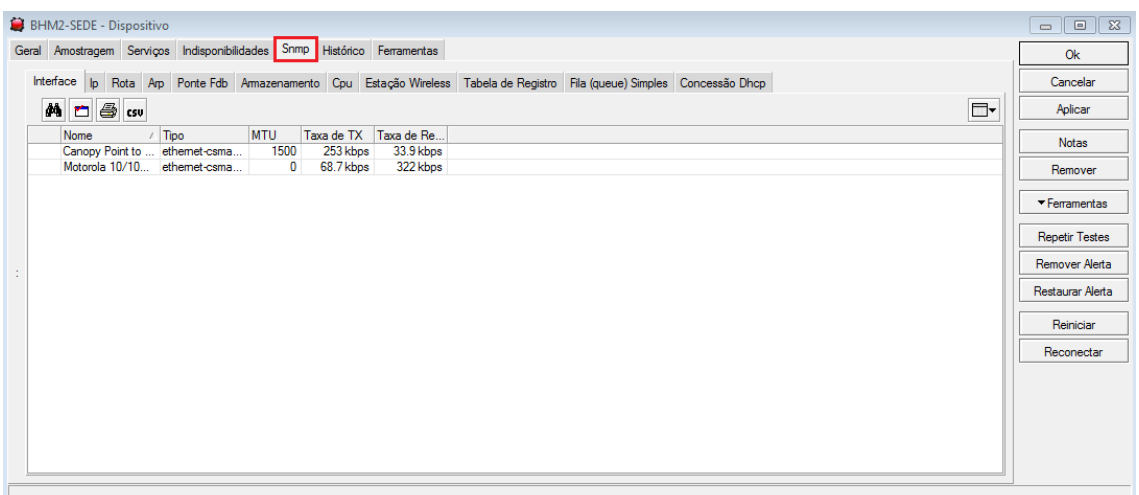

- **INTERFACE:** Mostra as interfaces dos dispositivos;
- **IP:** Mostra as informações das Interfaces de rede;
- **ROTA:** Mostra as rotas do IP;
- **ARP:** Tabela ARP;
- **ARMAZENAMENTO:** Mostra a descrição das partições, da memória virtual e física, seus tamanhos e o que esta sendo usado;
- **CPU:** Mostra o tipo e o que esta sendo usado;

**Obs:** As abas que não mostram informações não citei, pois se aplicam apenas a dispositivos MKT.

**1.6 –** Na aba é mostrado o gráfico dos serviços que estão sendo monitorados conforme imagem abaixo.

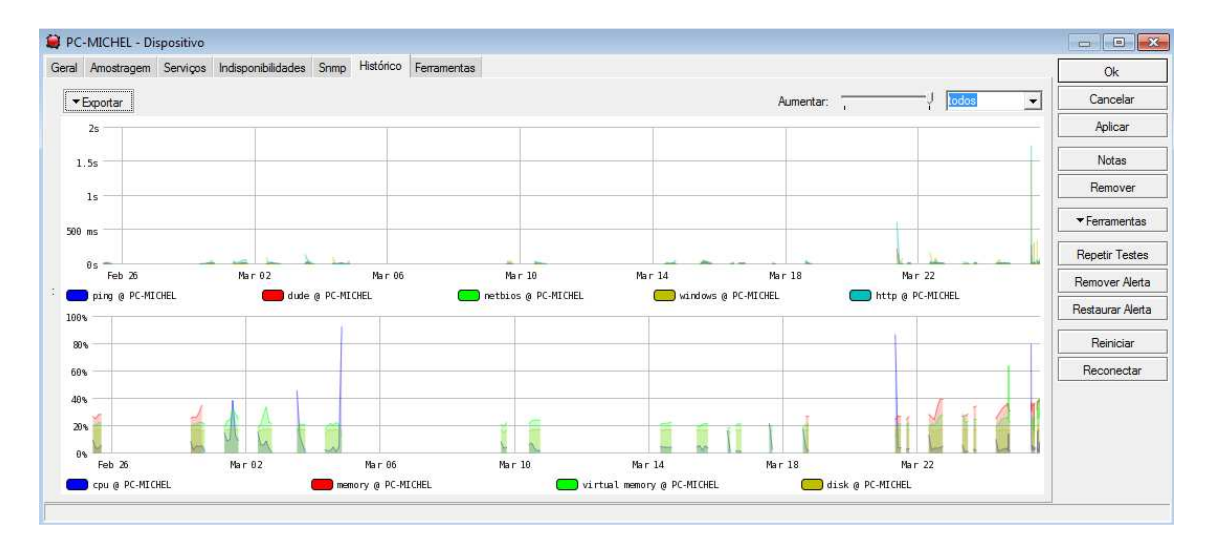

**1.7 –** Na aba ferramentas podem ser definidos comandos através das variáveis existentes. Não se usa muito, pois já há ferramentas definidas como as seguintes:

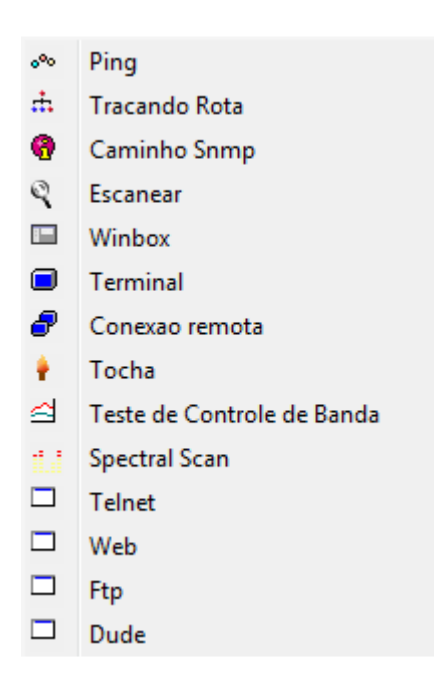

## **2 – CONFIGURAÇÕES DO ENLACE ENTRE OS DISPOSITIVOS**

Para adicionar um enlace entre dois dispositivos, clique com o botão direito do mouse sobre o grid do mapa, e a seguinte tela aparecerá, clique em Adicionar conexão, observe que o cursor do mouse ficará com um risco preto, clique no dispositivo que deseja linkar, e arraste ate o outro.

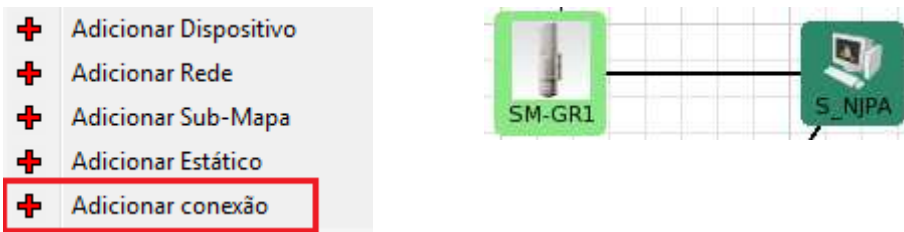

>>Caso os dispositivos possuam o serviço SNMP ativo, dê dois cliques sobre o link e edite as informações do Link conforme tela abaixo.

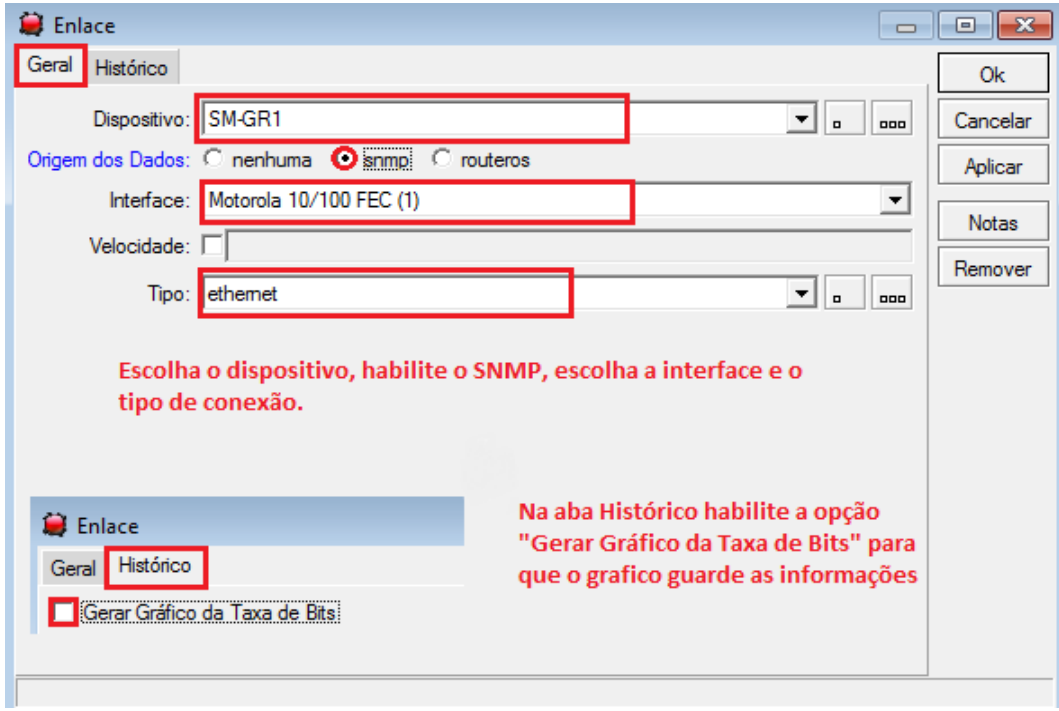

# **3 – CONFIGURANÇÃO DOS GRÁFICOS**

Por default na aba Histórico da configuração do dispositivo o gráfico já esta habilitado, para criar gráficos personalizados, clique em CHARTS e a seguinte tela aparecerá:

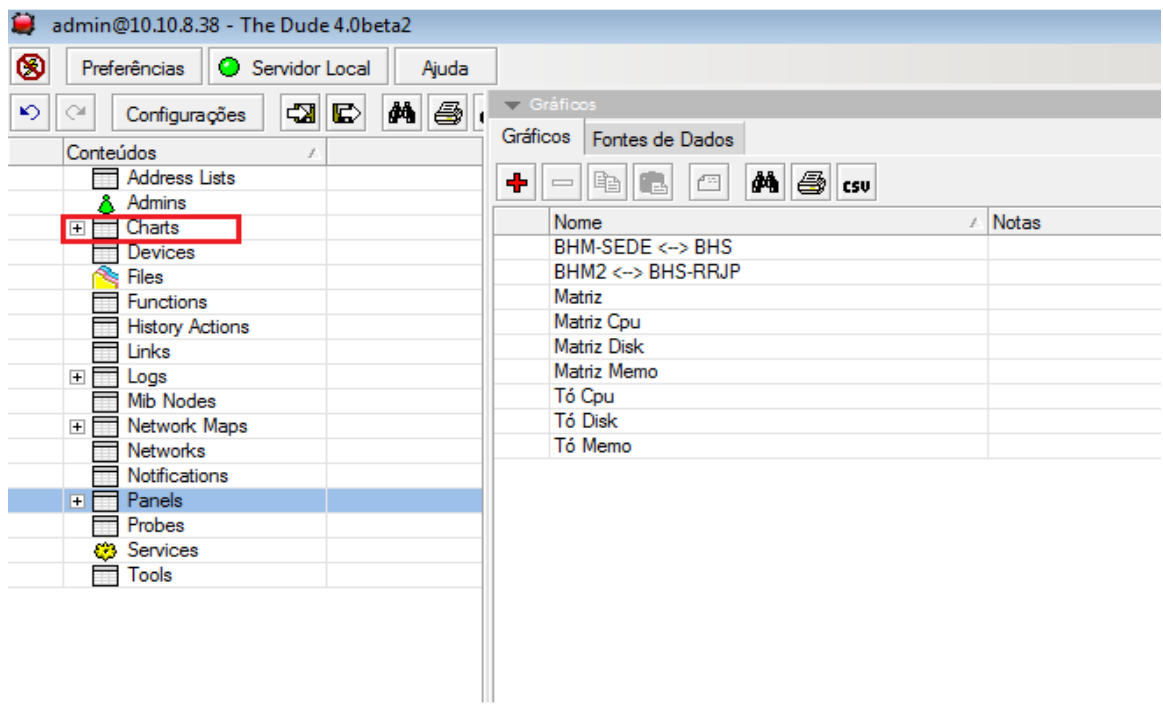

Para criar um novo mapa clique em  $\boxed{\triangleleft}$  será solicitado o nome do gráfico, defina o nome e clique em OK, em seguida clique sobre o nome do Gráfico a seguinte tela abrirá:

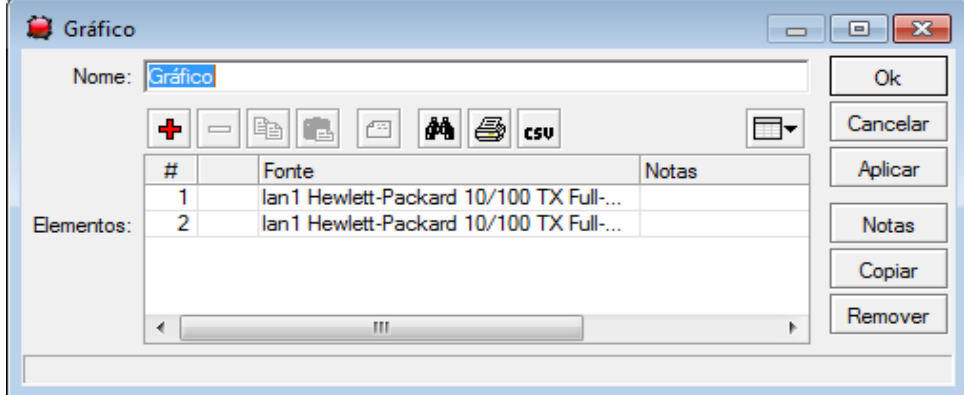

Clique em **+** para adicionar os elementos do gráfico, escolha os elementos na fonte de dados em seguida clique OK. Daí o gráfico será criado como tela abaixo.

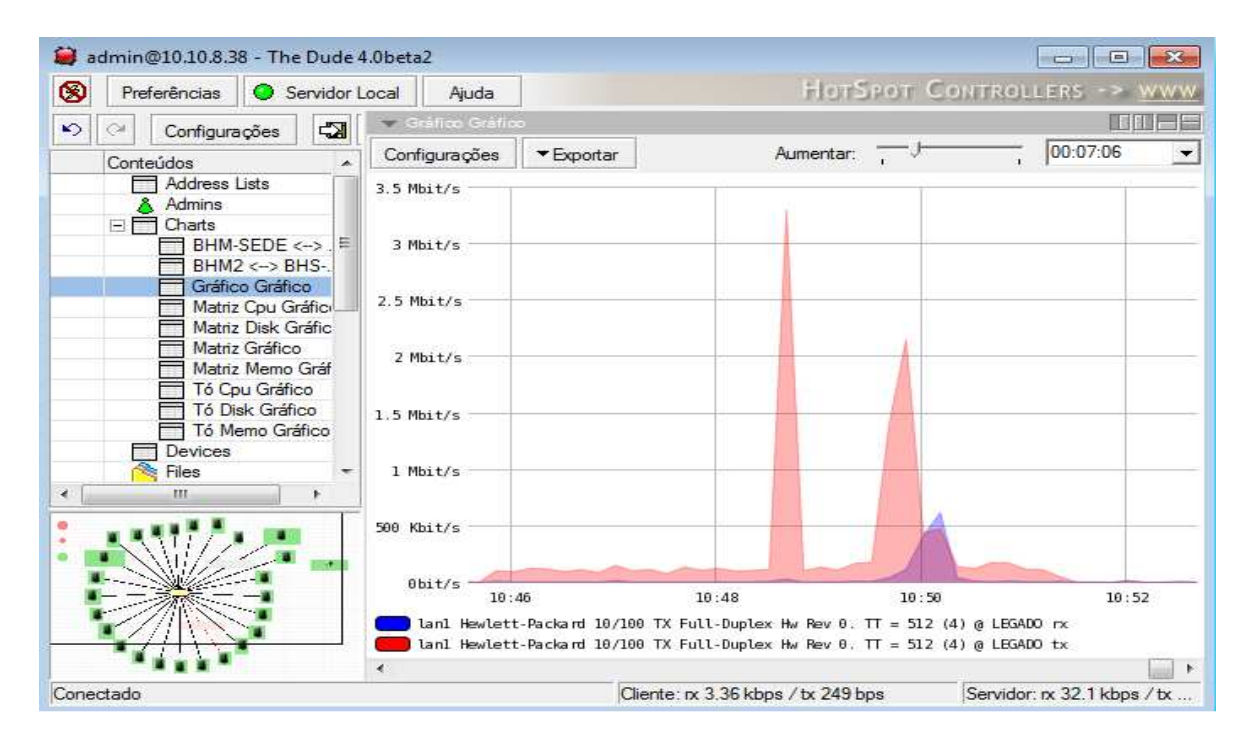

**Obs.:** Para que os elementos do mapa estejam disponíveis na fonte de dados, devem estar habilitadas as opções "Graph Poll Times" de cada Serviço (Aba Histórico do Serviço), e para os Enlaces "Gerar Gráfico de Taxa de Bits" (Aba Histórico do Enlace).